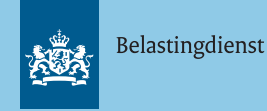

# **Gebruikerskaart '(Video)Vergaderen met Webex'**

In Webex kun je op een aantal verschillende manieren videovergaderen: de directe videovergadering, de groepsvergadering, de vergadering in iemands persoonlijke ruimte en vergaderen via een geplande vergadering.

#### **Videobellen met een collega**

Typ in de zoekbalk bovenin je scherm de naam van de collega die je wil (video)bellen.

 $\left( +\right)$ 

 $\odot$ 

Klik op het video-icoontje naast de naam van de collega, zoals in de screenshot hieronder met rood omsingeld, om te videobellen. Liever bellen zonder beeld? Druk dan op het telefoonicoontje.

*Transport Statement MA* 

 $\langle \rangle$  Q Zoeken, vergaderen en bellen

## **2**

**1**

#### **Starten van jouw persoonlijke ruimte**

Om een Webexvergadering in jouw persoonlijke ruimte te starten, klik je op het tabblad 'Vergaderingen', klik vervolgens op 'Een vergadering in een persoonlijke ruimte starten'. Er opent een nieuw venster. Klik nu op 'Vergadering starten'. De vergadering wordt nu in jouw persoonlijke ruimte gestart.

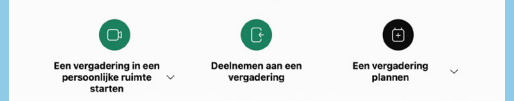

**Vergaderen in de persoonlijke ruimte van je collega** begint. **<sup>3</sup>** Om een Webexvergadering in de persoonlijke ruimte van een collega te starten, typ je de naam in van de desbetreffende collega in de zoekbalk bovenin het scherm. Ga vervolgens met je muis op de profielfoto

van je collega staan (je hoeft niet te klikken). Er verschijnt nu een extra venster. Klik op het icoontje van het huisje met het poppetje erin. De persoonlijke ruimte van deze collega wordt nu gestart. Klik op 'Deelnemen aan vergadering'.

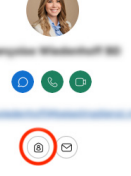

#### **Starten van een teamvergadering 4**

Ga naar de teamruimte van waaruit je wil vergaderen. Klik vervolgens rechtsboven op de groene knop 'Vergaderen'. Klik op 'Vergadering starten' om de vergadering te starten.

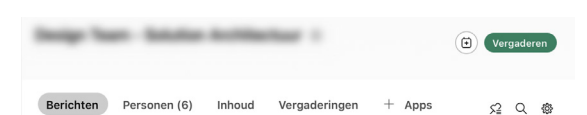

#### **Deelnemen aan een teamvergadering 5**

Zodra een collega uit de teamruimte een vergadering start, zie je deze in de lijst staan, zoals in de screenshot hieronder. Klik op de groene knop met de tijd of op 'Starten' om deel te nemen.

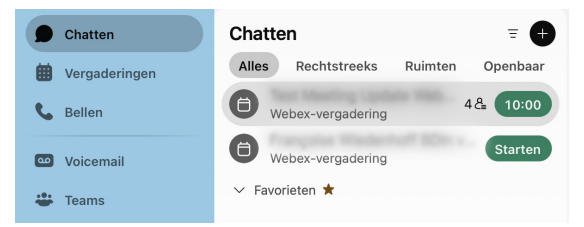

## **Vergadering inplannen vanuit een teamruimte**

**6**

Je kunt vanuit een teamruimte een vergadering inplannen, bijvoorbeeld dagelijks om 9:00 uur voor een dagstart. Om dit te doen, klik je op het agenda-icoon zoals in de afbeelding hieronder. Kies nu het onderwerp voor de vergadering, de datum, tijd en de deelnemers. Klik als je klaar bent op 'Plannen'. Alle deelnemers uit de teamruimte krijgen vanzelf een notificatie als de vergadering bijna

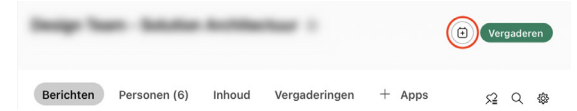

## **7**

**9**

#### **Vergadering inplannen zonder teamruimte** Ga naar het tabblad 'Vergaderingen' en klik op 'Een

vergadering inplannen'.

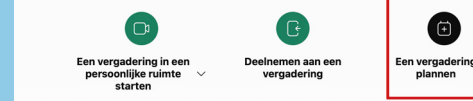

Kies nu het onderwerp voor de vergadering, de datum, tijd en de deelnemers. Klik als je klaar bent op 'Plannen'. Alle deelnemers krijgen nu vanzelf een notificatie als de vergadering bijna begint.

#### **Deelnemen aan een geplande vergadering 8**

Als je in Webex bent uitgenodigd voor een vergadering en deze hebt geaccepteerd, krijg je de pop-up uit punt 7 te zien zodra de vergadering bijna begint. Klik op 'Deelnemen' en

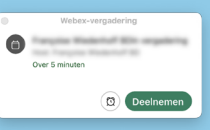

vervolgens op 'Deelnemen aan vergadering'.

## **Opties tijdens de vergadering**

Als je in de vergadering zit, vind je onderaan het venster verschillende bedieningsopties die beschikbaar zijn tijdens een vergadering.

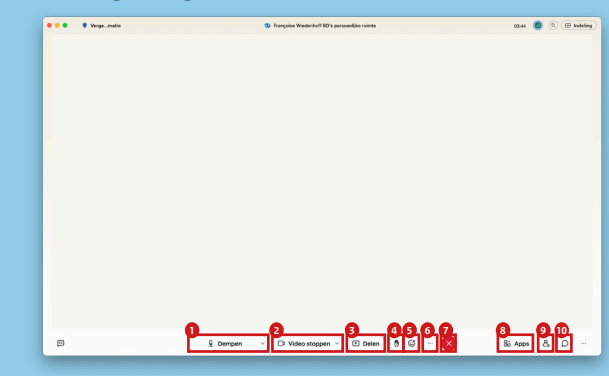

- 1. Zet de microfoon aan of uit
- 2. Zet de camera aan of uit
- 3. Deel inhoud zoals je scherm of een bestand
- 4. Steek je virtuele hand op
- 5. Verstuur een emoticon
- 6. Meer opties
- 7. Verlaat de vergadering
- 8. Open applicaties
- 9. Bekijk welke deelnemers aanwezig zijn
- 10. Open de chat